# **語音翻譯元件 - YandexTranslate**

# 作者:黃國量

# **本章介紹**

本章介紹 App Inventor2 中的 Yandex Translate 及 Speech Recognizer 語音辨識 元件,並介紹與其相關使用方式,讓使用者能透過呼叫 Yandex Translate 及 Speech Recognizer 元件,進行文字及語音辨識翻譯,並構建簡單的翻譯機。

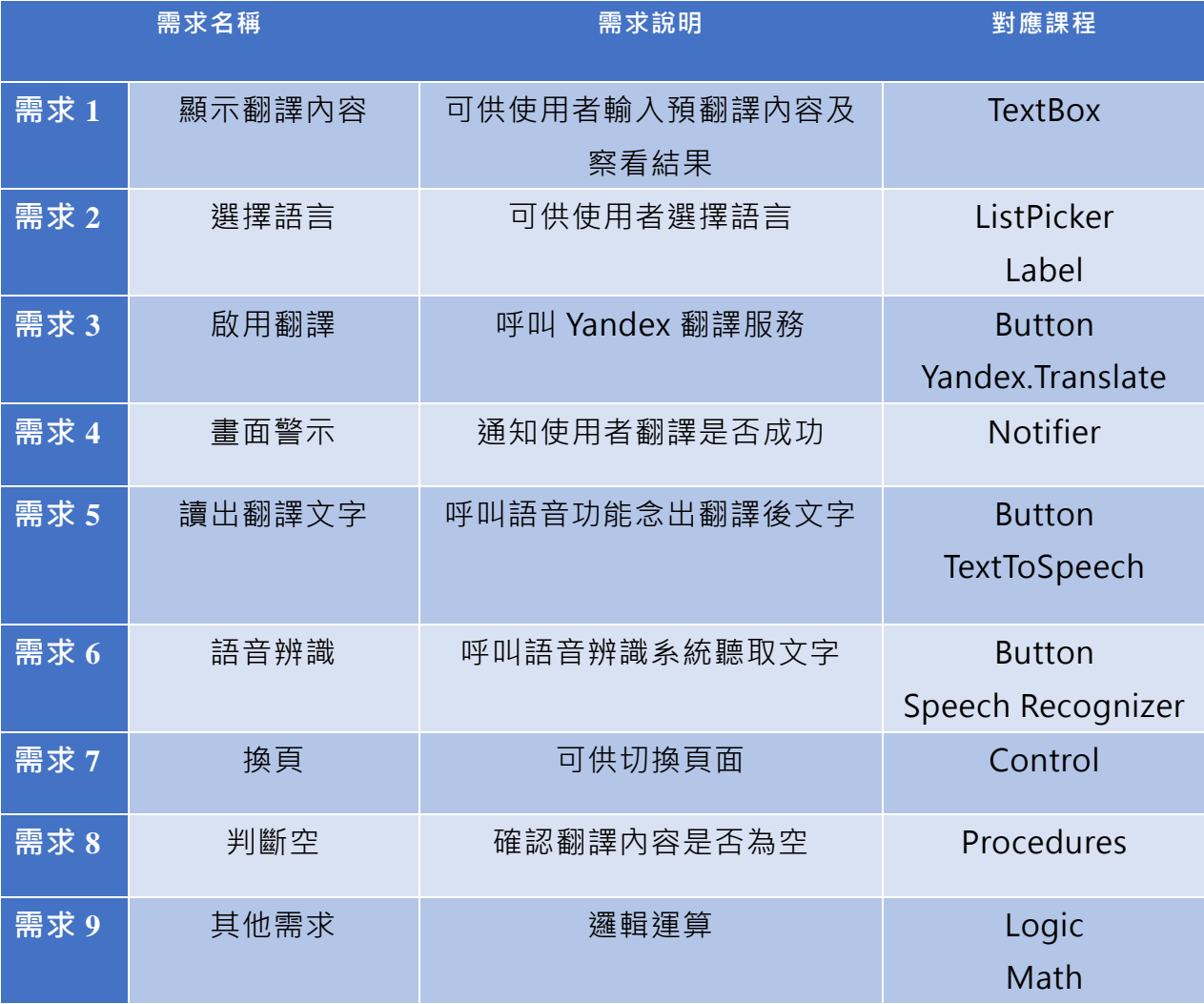

# **Yandex Translate 元件**

Yandex Translate 元件是由 Yandex 公司提供技術支援, 本元件可適用於翻譯 傳統語言(中文、英文、西班牙語、俄語)和不常見的語言的單字及句子,並使 用 " source-target " 的方法來指定來源和轉換語言,在此方法中需使用各國代 碼請求 Yandex 服務進行語言翻譯, 如"en" 為英語、"zh"為中文、"ru"為俄語, 若不指定要翻譯的目標語言,則會 Yandex.Translate 將會自動偵測源語言。

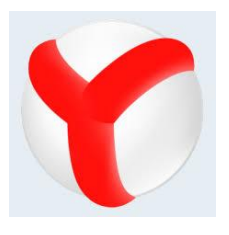

## **Yandex.Translate** 元件介紹

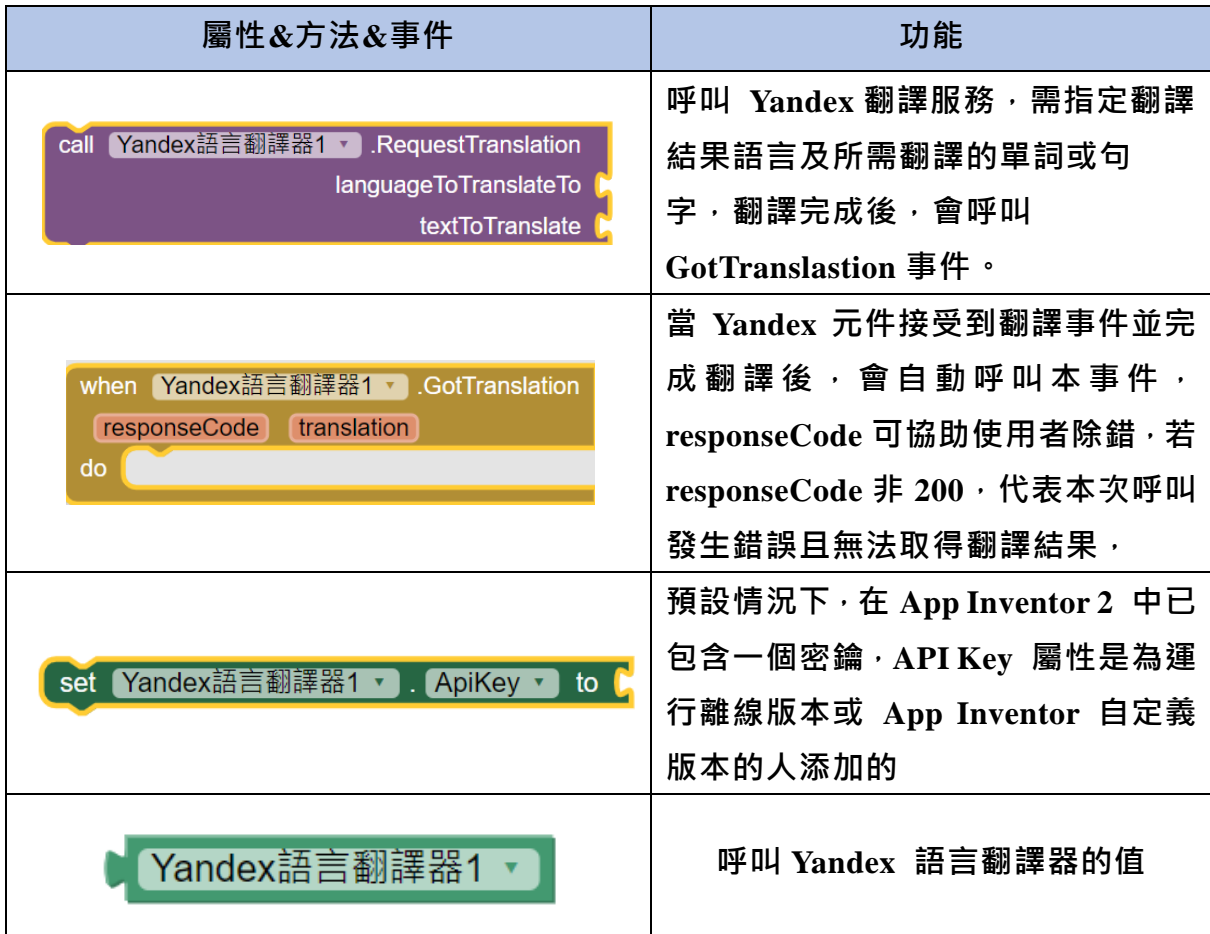

APP Inventor 2 程式設計

# **Speech Recognizer 語音辨識元件**

本元件使用 Android 整合的 Google 語音辨識服務,使用語音辨識元件,聽 取使用者聲音資料,傳送到 Google 伺服器後,再回傳判斷的內容。 在使用 Java 編寫正規的 Androidapp 呼叫 Google 語音服務時,是根據辨識結 果的關聯性由高到低回傳一整個陣列,而 App Inventor2 則是直接回傳第一 筆資料,也就是取最高關聯性的資料,讓初學者能更簡便的上手。

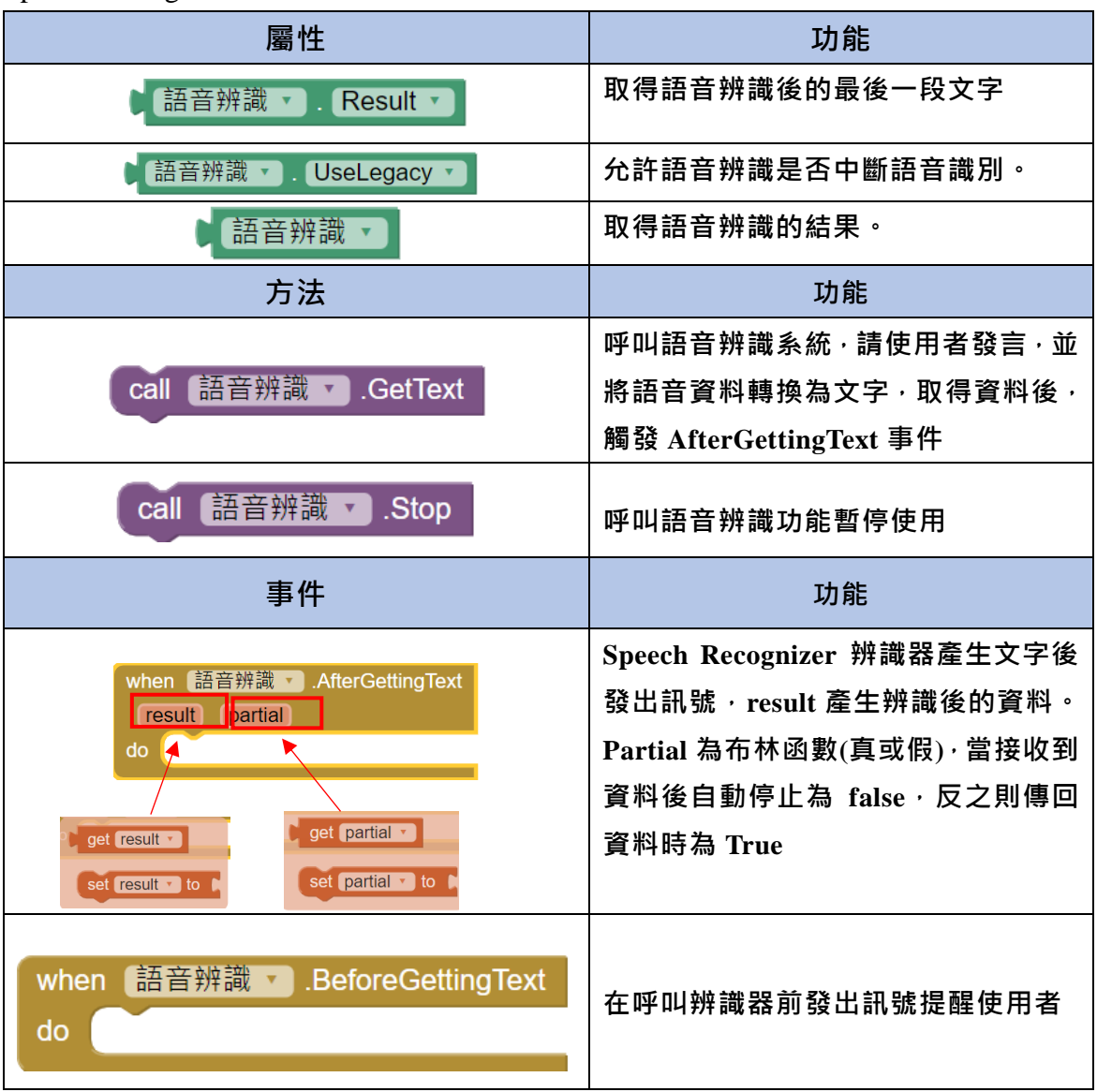

Speech Recognizer 元件常用介紹:

# **範例-簡易翻譯機-文字翻譯**

本範例將示範如何使用 Yandex Translater 及 Speech Recognizer 元件,建立可 供使用者打字及語音輸入的簡易翻譯機。

- **步驟一.**
- 在設計面板中,設置一個 TextBox 讓使用者輸入想翻譯的文字或語句, 一個 Label 顯示翻譯後的文字,一個 ListPicker 顯示可翻譯的語言,兩 個 Button 可以進行翻譯和讀出翻譯文字。

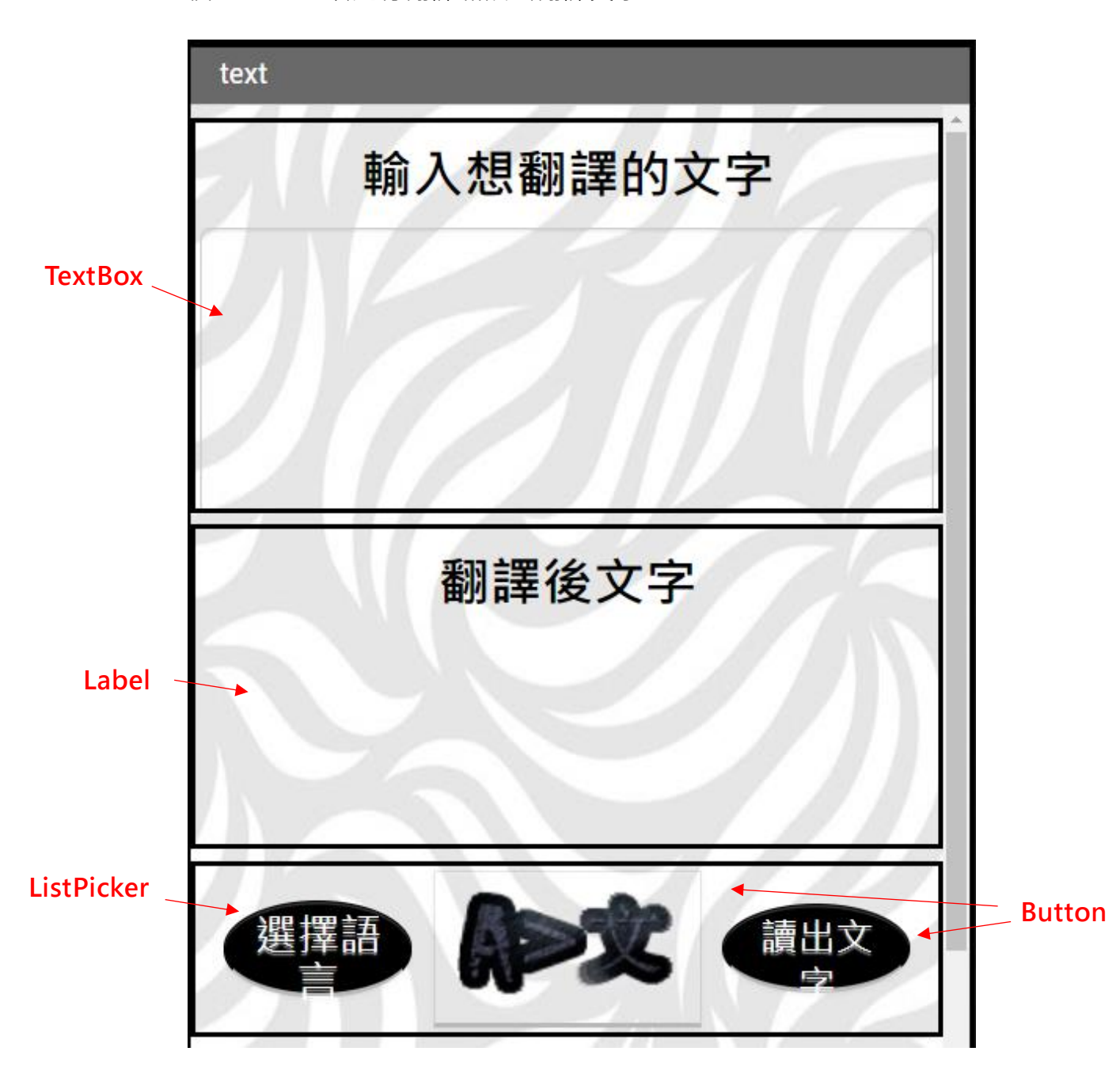

 接著將非可視元件拉入設計介面中,在多媒體頁面加入 YandexTranslate 用於翻譯服務,TextToSpeech 可以讀出翻譯後的文字,當接收到翻譯服 務後使用對話框提醒使用者是否成功翻譯。

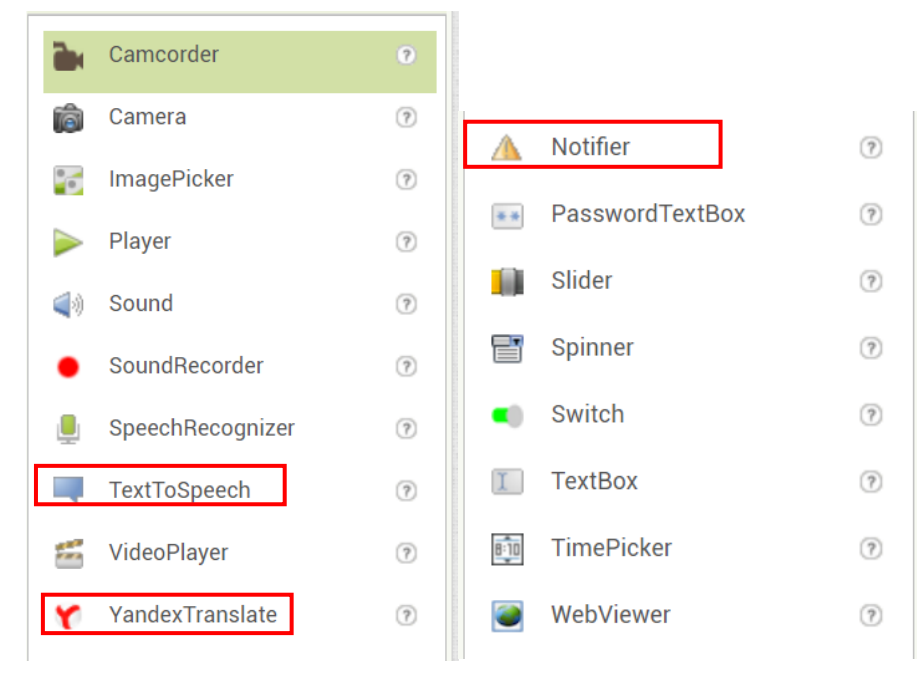

#### **步驟二**

進入到 Block 區塊, 在使用者輸入預翻譯內容後, 選擇語言按鈕程式分 為兩部分

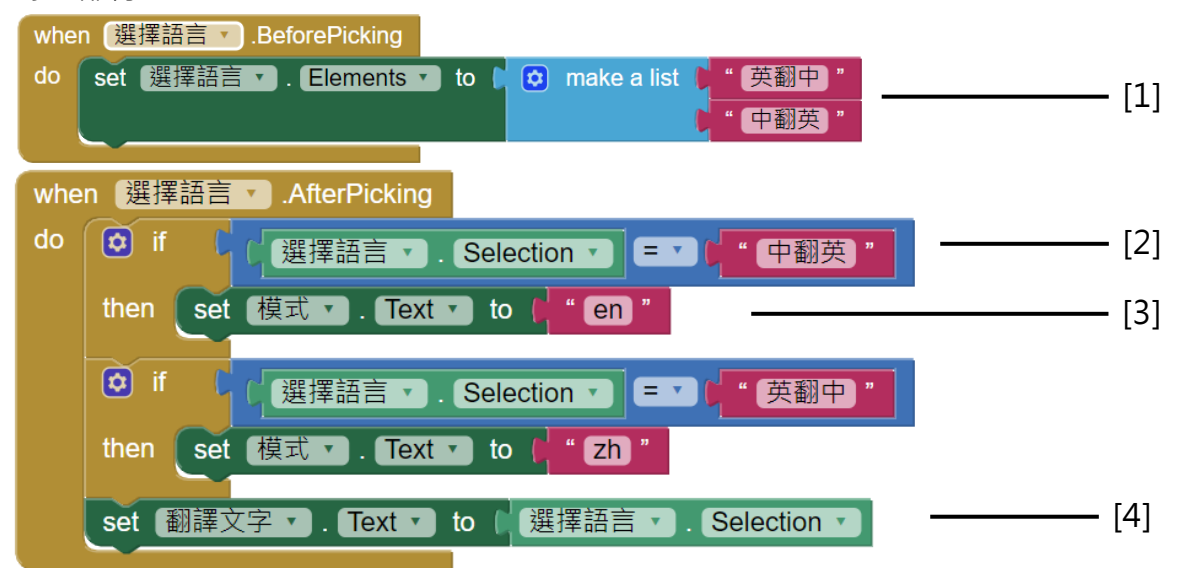

[1]在使用者點擊 ListPicker 但尚未選擇選項時,呼叫事件將清單上的選 項變更為建立的清單。

[2]點選選項後,判斷選項是否為想要的翻譯選項

[3]如果結果為真,翻譯模式會變更為指定的國家代碼,模式文字輸入盒

APP Inventor 2 程式設計

用於存放國家代碼的文字,以利 Yandex 翻譯服務存取,因此將文字輸入 盒的可見性取小勾選

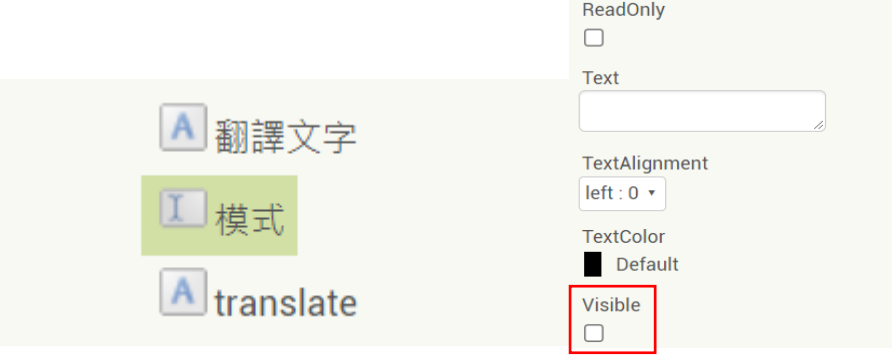

[4]告知使用者目前選擇的模式為何。

**步驟三.**

 在左邊 Blocks 項目點選程序(Procedures)副程式元件建立副程式「是否為 空值」,當副程式觸發時,會回傳一個結果,

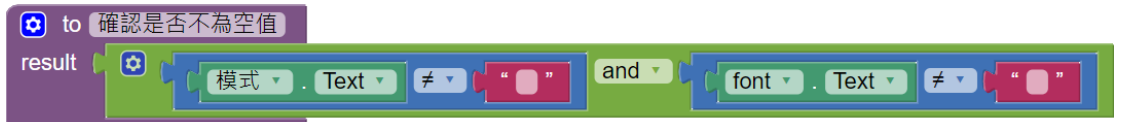

當此副程式被呼叫時,確認模式及被翻譯文字輸入盒內是否都不為空值。

## **步驟四.**

當點選翻譯按鈕時,會執行以下動作,

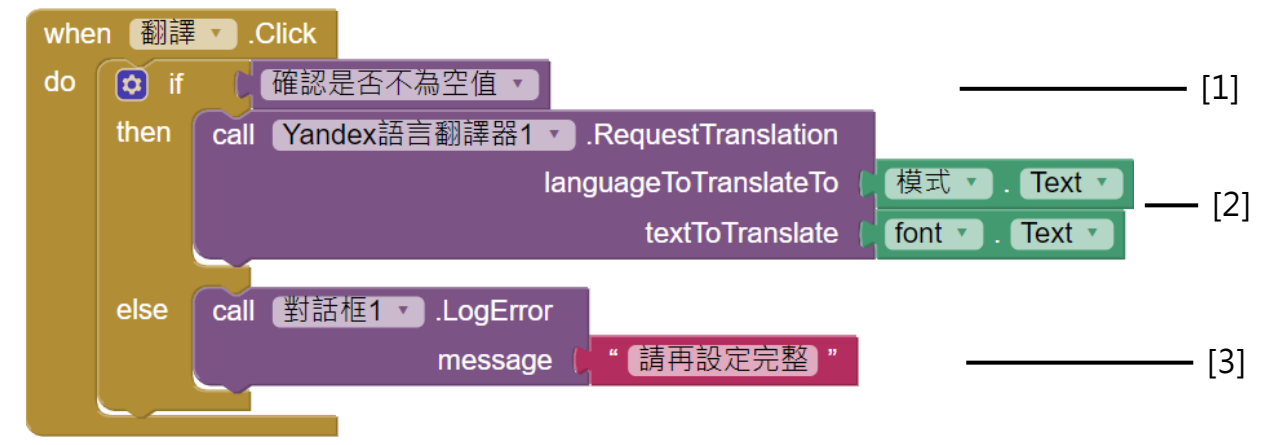

[1]呼叫「確認是否不為空值」 副程式, 若都不為空值則執行以下動作 [2]呼叫 Yandex.Translate 服務, 指定 為想要翻譯的語言,若未指定則會自動偵測文字輸入盒的語言並進行偵 測

[3]如果模式及預翻譯內容有空值,則彈出警示視窗告知需再設定完整。

## **步驟五.**

當 Yandex.Translate 服務回傳譯文後,會得到回應碼以及結果,並執行以 下動作

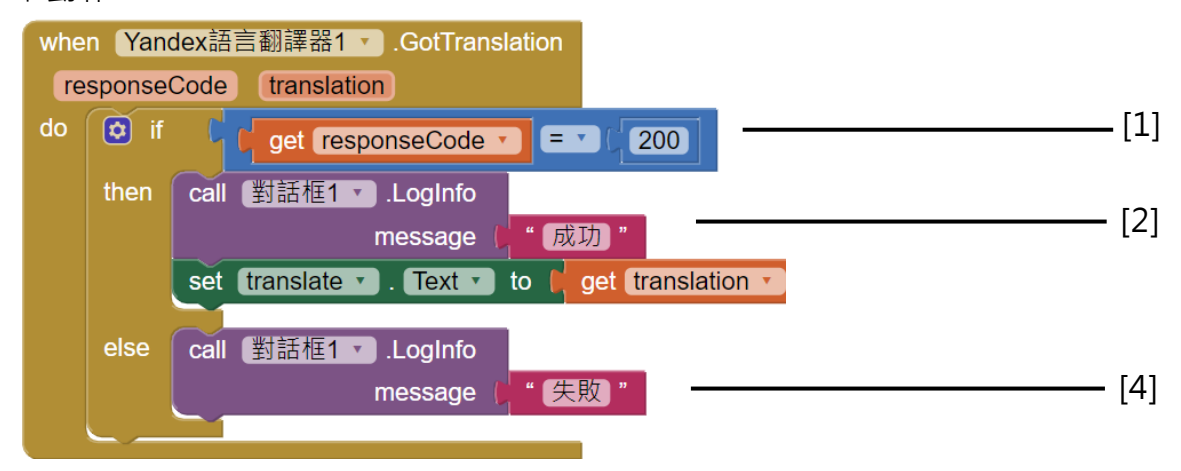

[1]Yandex.Translate 服務若成功翻譯, 預設 responcode 為 200, 若 respnCode 非 200 則代表呼叫發生錯誤並無法取得翻譯結果。

[2]若成功翻譯則呼叫對話警示框,告知使用者成功翻譯。

[3]成功翻譯後,將 Yandex.Translate 伺服器回傳的譯文顯示在畫面上。

[4]沒有成功翻譯則,在畫面上顯示失敗警示窗。

**步驟六.**

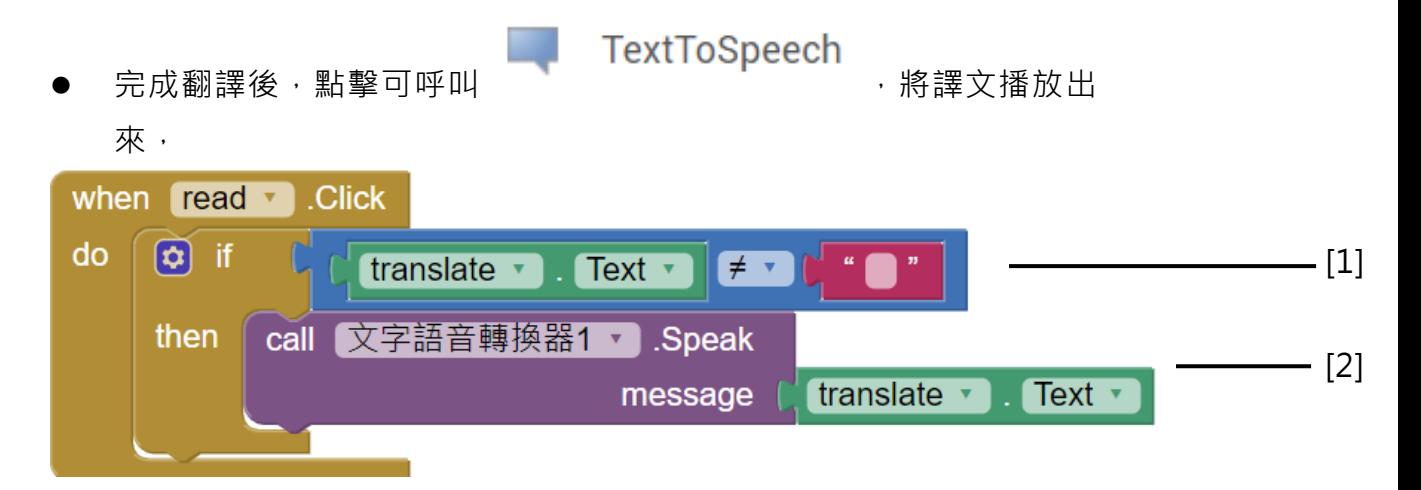

[1]點擊 read 按鈕後,確認翻譯後的文字輸入盒是否有文字,如果有則進行 呼叫 TextToSpeech。

[2]呼叫 TextToSpeech 念出翻譯後的文字。

## **步驟七.**

程式執行結果如下: 文字翻譯介面

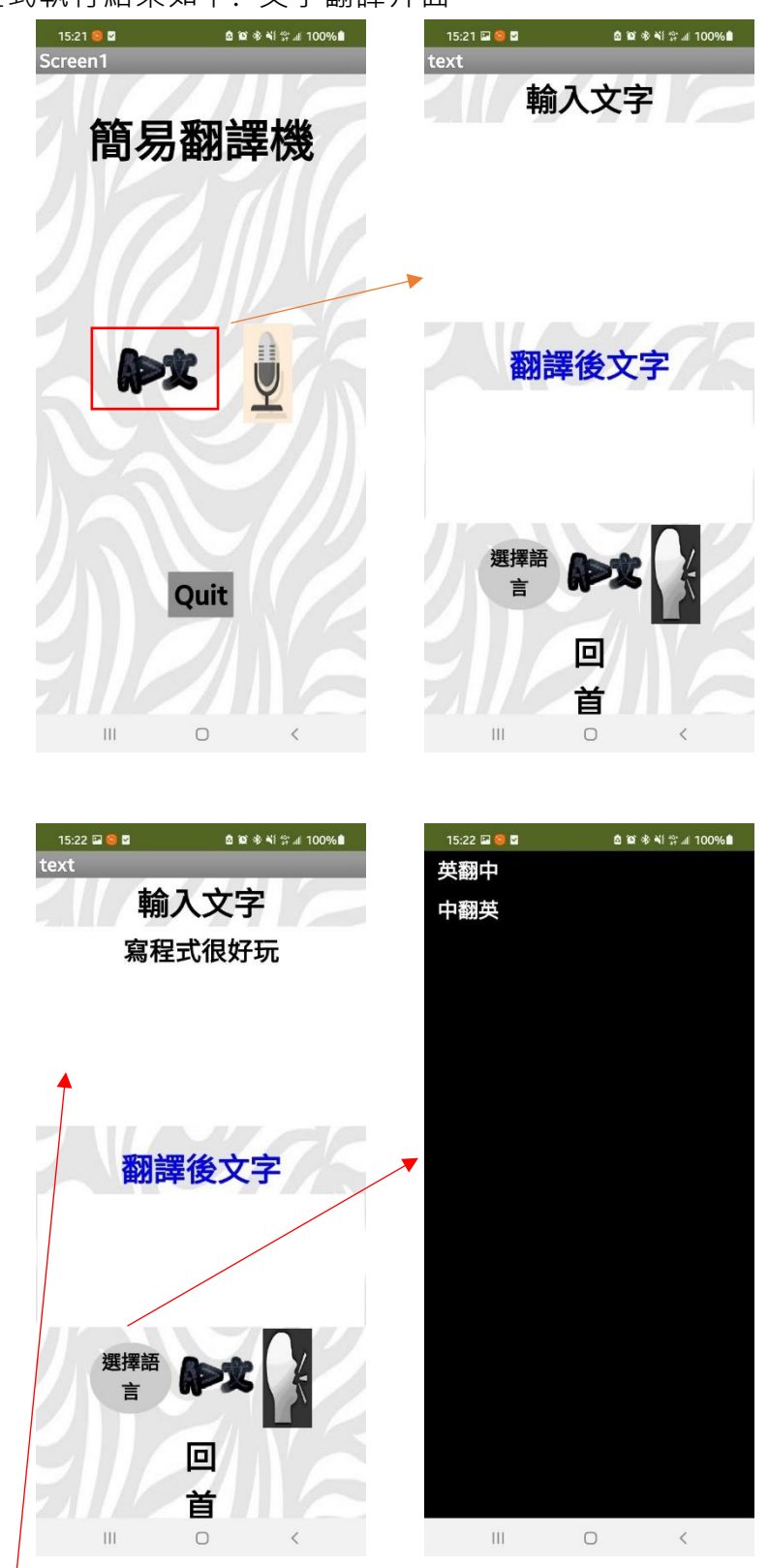

**可在文字輸入盒輸入想翻譯的文字 點擊選擇語言,可挑選翻譯模式**

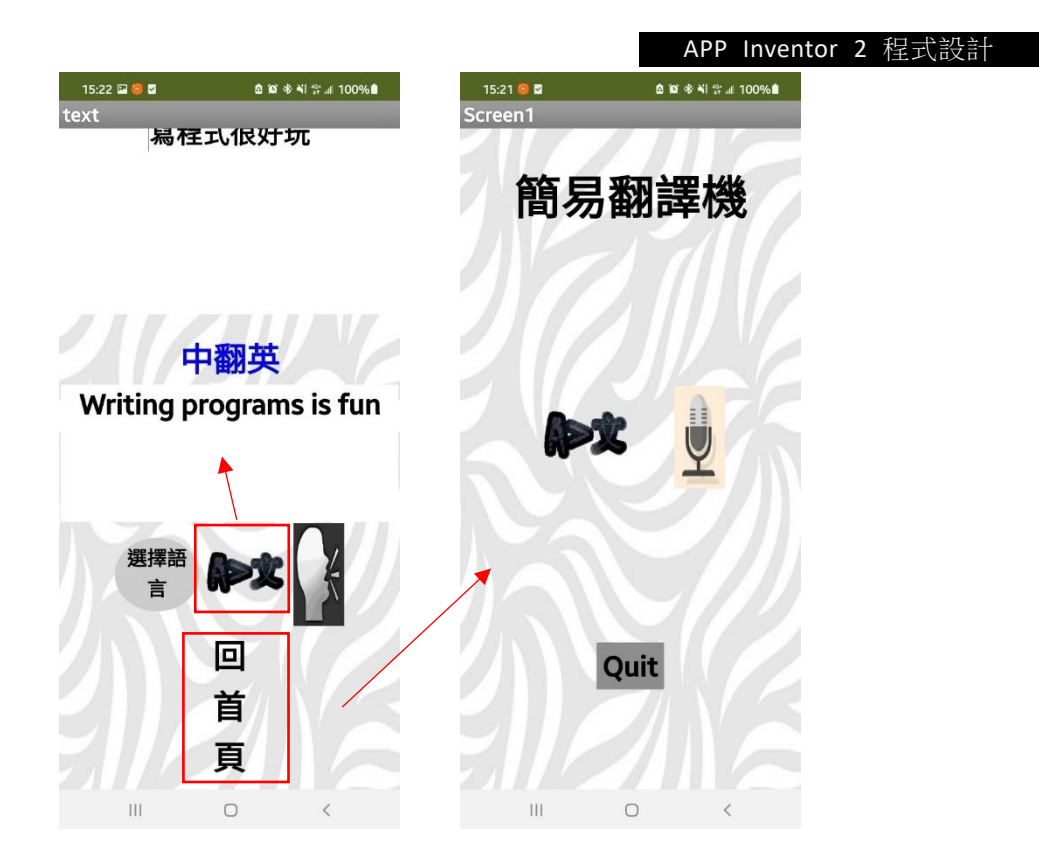

按下翻譯鈕,會將翻譯後的內容顯示在 LABEL 上,按下返回可回到首頁

# **範例-簡易翻譯機-語音辨識翻譯**

本 範 例 將 示 範 如 何 內建元件 SpeechRecognizer 進 行 語 音 辨 識 , 並 透 過 Yandex.Translate 進行翻譯。

**步驟一.**

● 在設計面板中,設置1個 Button 開啟語音辨識, 1個 ListPicker 以及3個 Label 存放翻譯前後文字和顯示翻譯語言,並拉入 SpeechRecognizer、 Yandex.Translate 等非可視元件。

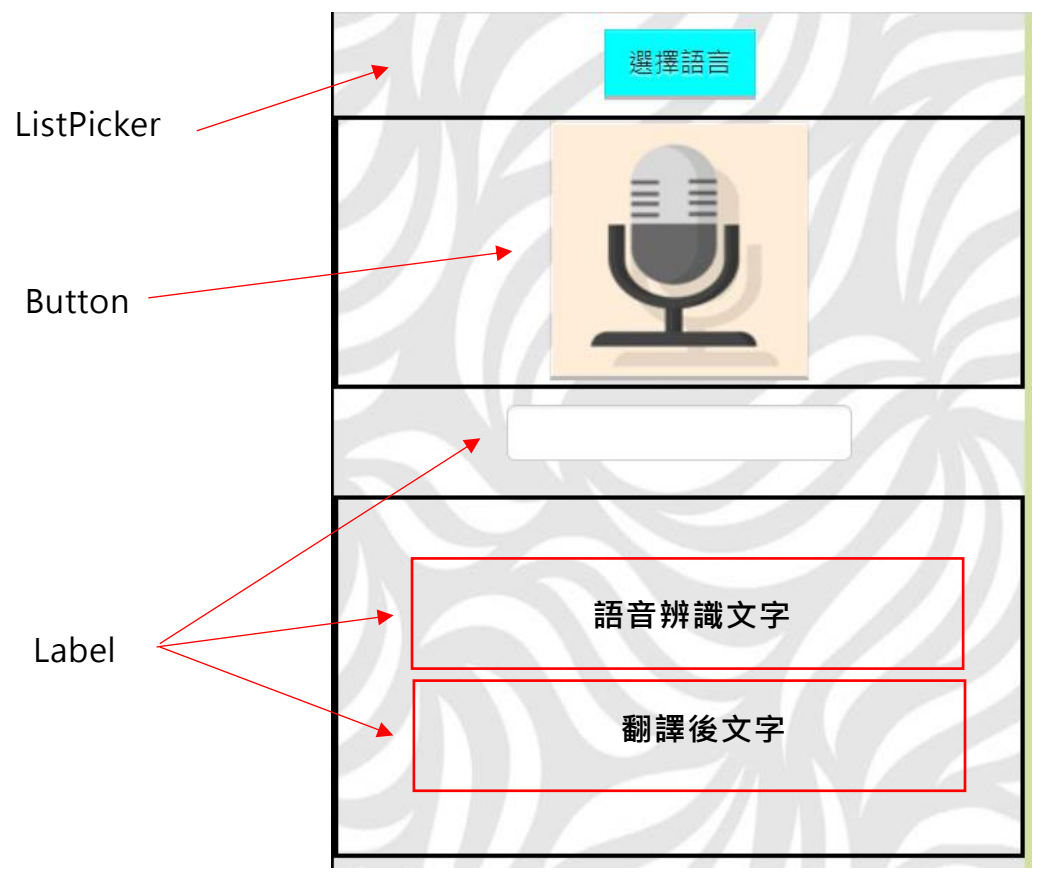

**步驟二.**

when voice v .Initialize  $\mathsf{do}$ 

APP Inventor 2 程式設計

 進入 Blocks 區塊,點擊左側 Voice 後找到螢幕元件 拼圖,即是「當螢幕初始化時,便執行 do 區塊內的動作。」,在範例中, 要將選擇語言的選項在螢幕初始時,設定翻譯語言。 when voice **M** . Initialize

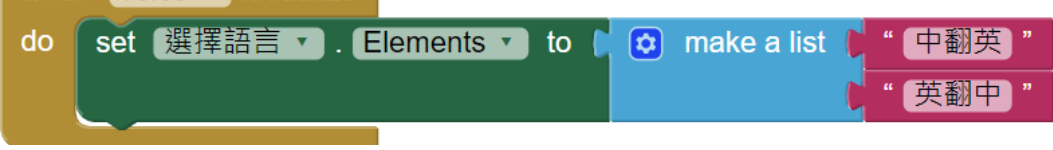

## **步驟三.**

當選擇語言後,將選擇的翻譯模式顯示在書面上

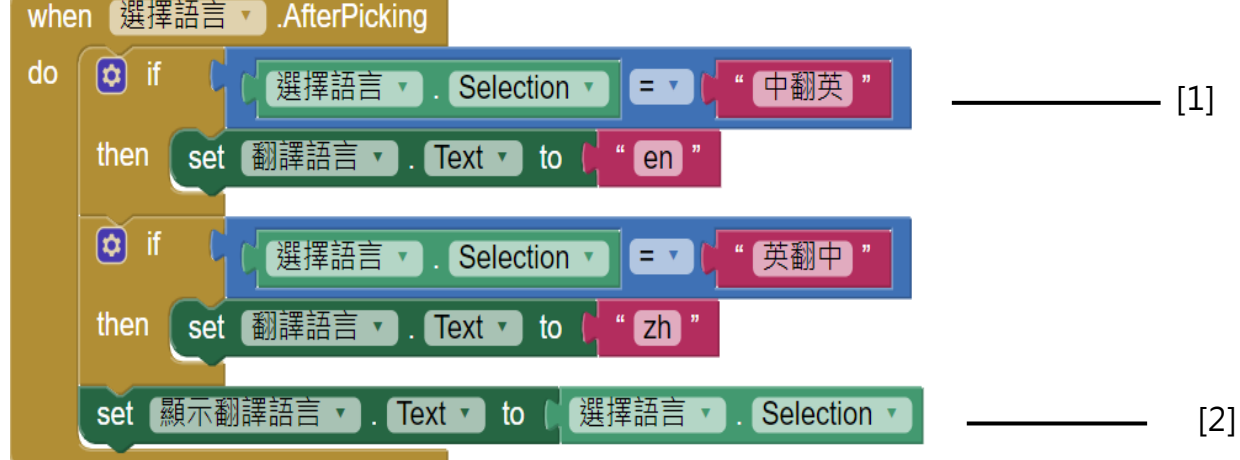

[1]點選選項後, 判斷選項是否為想要的翻譯選項

[2]如果結果為真,翻譯模式會變更為指定的國家代碼,模式文字輸入盒 **步驟四.**

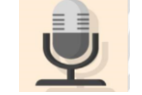

使用者按下 – – 呼叫語音辨識系統取得語音資料並轉換為文字,

若有結果可使用會自動呼叫 AfterGettingText 事件。

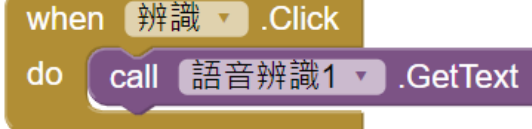

**步驟五.**

語音辨識元件取得文字後,呼叫 Yandex.Translate 翻譯文字

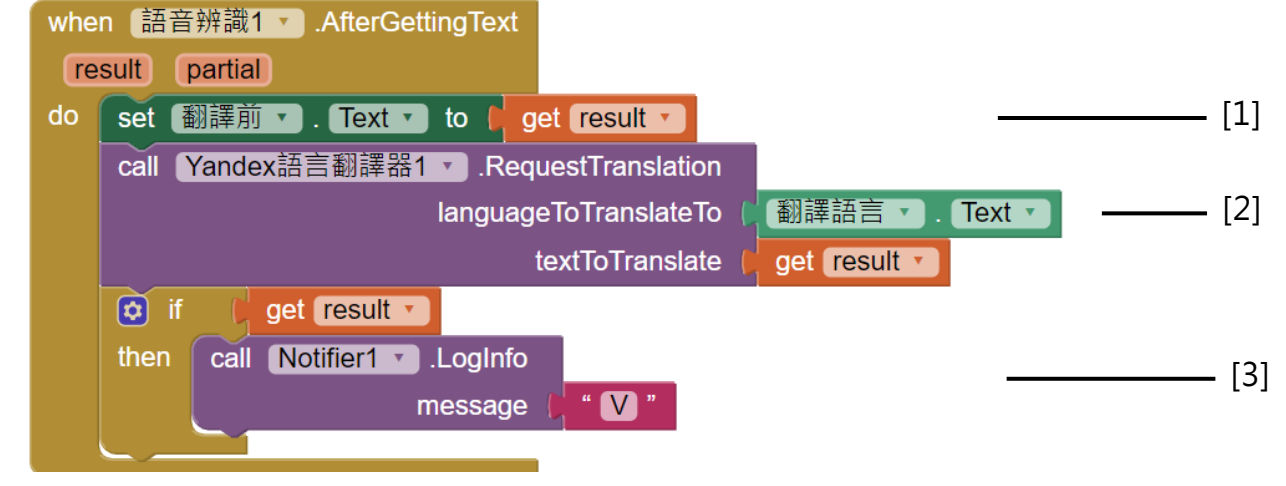

- [1] 在翻譯前 Label 顯示 SpeechRecognizer 取得的語音資料
- [2] 呼叫 Yandex.Translate 翻譯 SpeechRecognizer 的語音資料
- [3] 若成功取得翻譯資料,顯示警示視窗"V"

### **步驟六.**

當 Yandex.Translate 服務回傳譯文後,會得到回應碼以及結果,並執行 以下動作

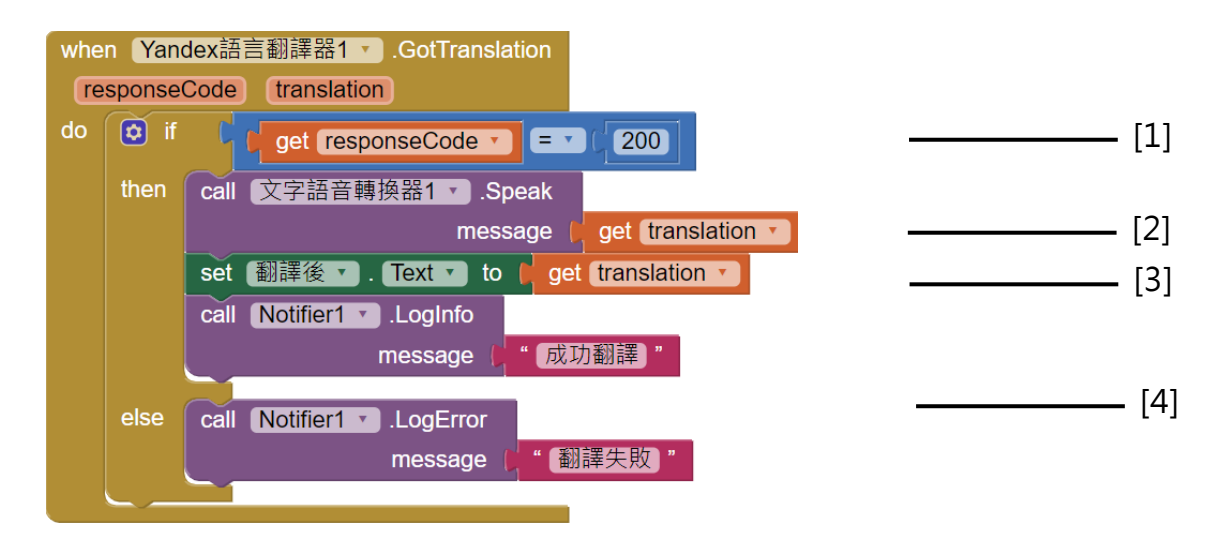

[1]Yandex.Translate 服務若成功翻譯, 預設 responcode 為 200, 若 respnCode 非 200 則代表呼叫發生錯誤並無法取得翻譯結果。

[2]若成功翻譯則呼叫 TextToSpeech, 讀出翻譯文字。

[3]成功翻譯後,將 Yandex.Translate 伺服器回傳的譯文顯示在畫面上。

[4]在畫面上顯示警示窗告知翻譯是否成功。

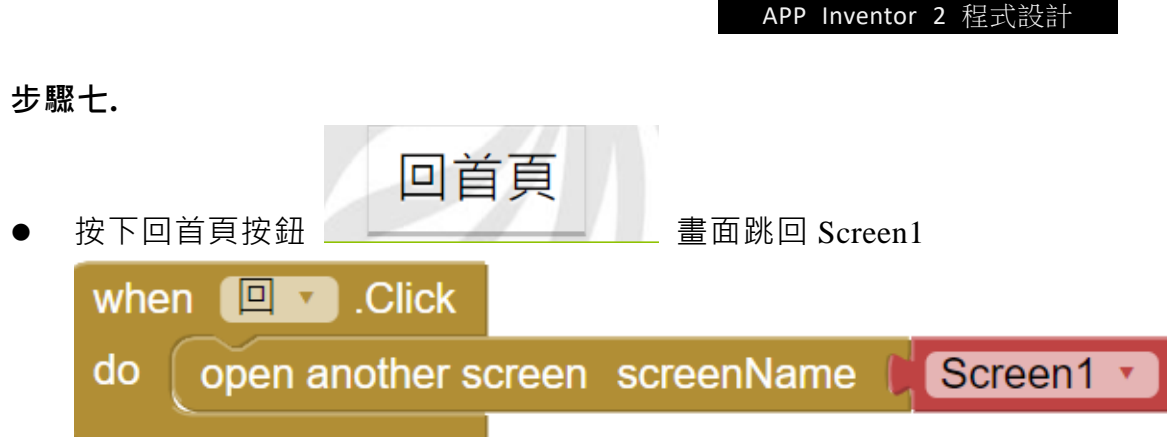

**步驟八**.

 執行結果  $15:21$  8  $\begin{array}{lll} \textbf{0} & \textbf{0} & \textbf{0} & \textbf{0} & \textbf{0} \\ \textbf{0} & \textbf{0} & \textbf{0} & \textbf{0} & \textbf{0} \\ \textbf{0} & \textbf{0} & \textbf{0} & \textbf{0} & \textbf{0} \end{array}$  $15:22 \t{3 \t{6}}$ **■■■●■■■■■■■■■** Screen1 選擇語言 簡易翻譯機 U V Quit 回首頁  $\circ$  $\bigcirc$  $\rm III$  $III$ 

**點擊畫面中,麥克風圖案按鈕,可進入語音辨識翻譯介面**。

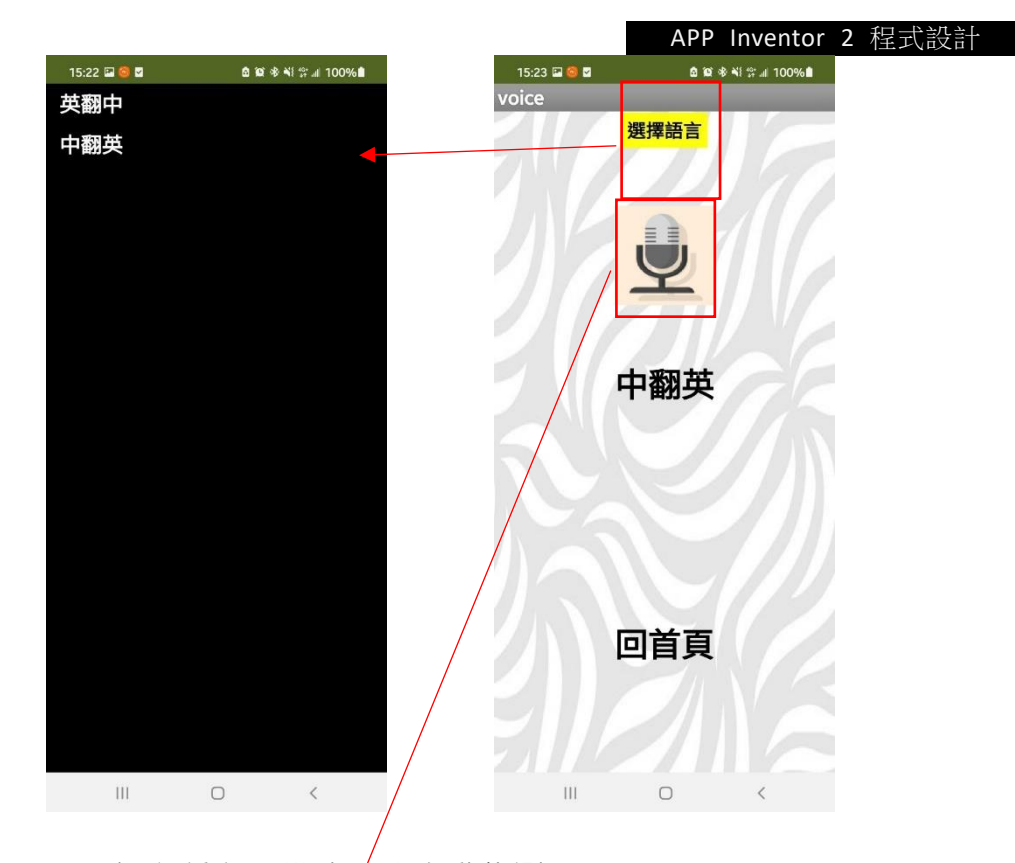

可選擇各種翻譯模式 / 或自動偵測。

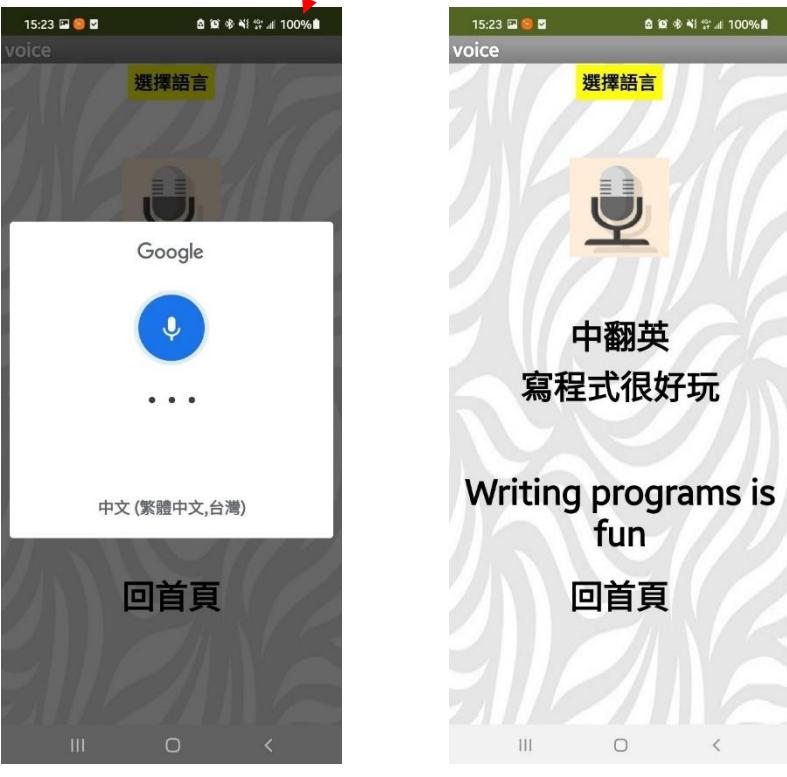

**點擊語音辨識按鈕,會跳出語音感測裝置聽取發言,發言結束後,會在 畫面上顯示語音資料以及翻譯後的內容**